# 浙江省大学生创新创业训练计划平台 立项部分学生操作指南

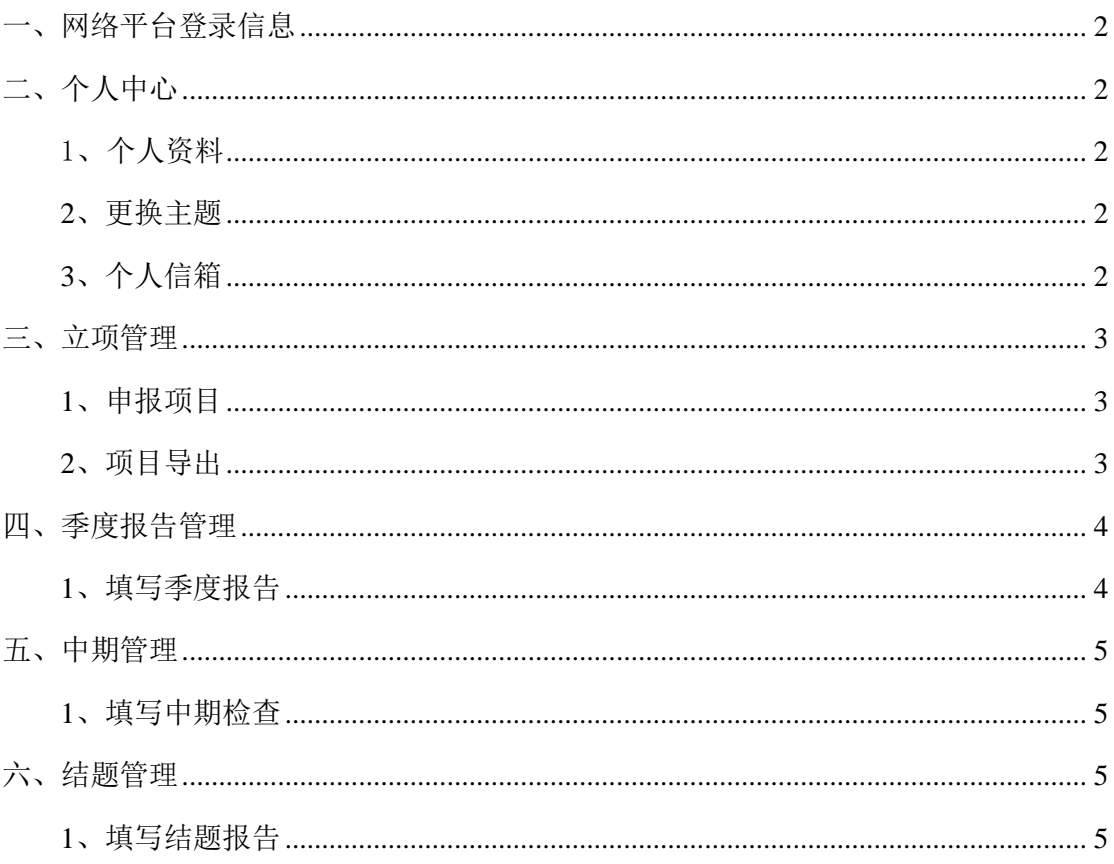

### 目录

### <span id="page-1-0"></span>一、网络平台登录信息

学生在浏览器地址栏输入网址 http://114.220.75.43:98/Index, 选择"学校登录"模块, 下拉选择高校,输入高校管理员分配的账号、密码、验证码,登录平台。初始账号为学校 分配账号,默认密码为:"账号@cxcy"。

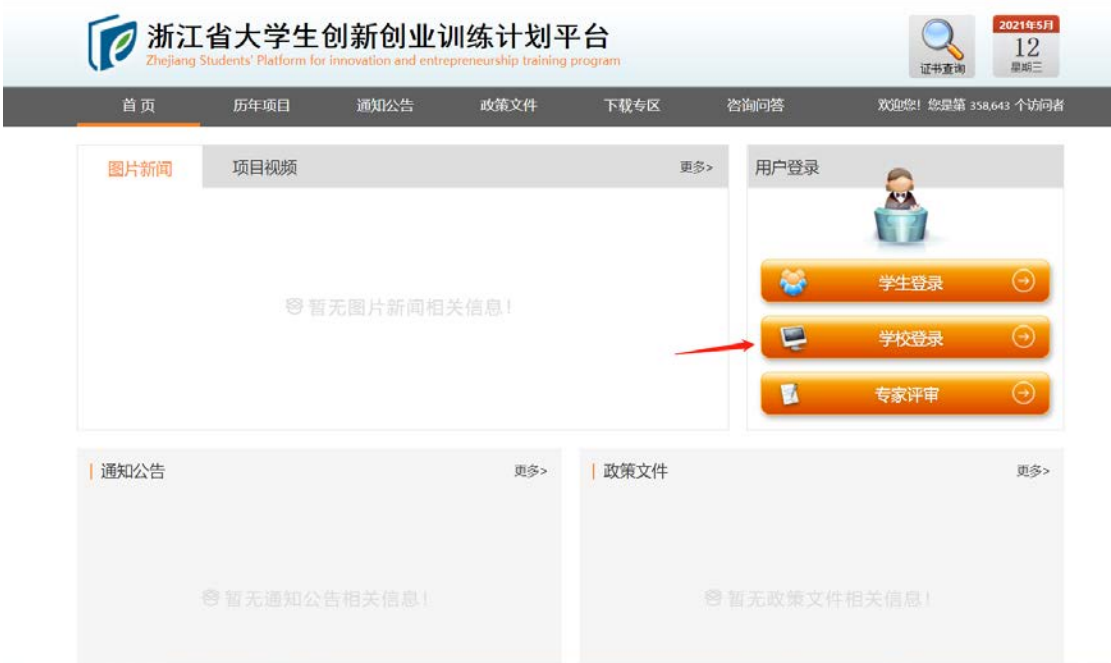

# <span id="page-1-1"></span>二、个人中心

#### <span id="page-1-2"></span>1、个人资料

登录平台后,点击右上方,进行基本信息维护,可进行修改个人资料、修改密码等操 作。也可点击"个人中心"下的"个人信息"菜单,进行基本信息维护。

#### <span id="page-1-3"></span>**2**、更换主题

点击右上角"更换主题"按钮,可更换平台主题。

#### <span id="page-1-4"></span>**3**、个人信箱

学生可以给平台内任一角色发送邮件。

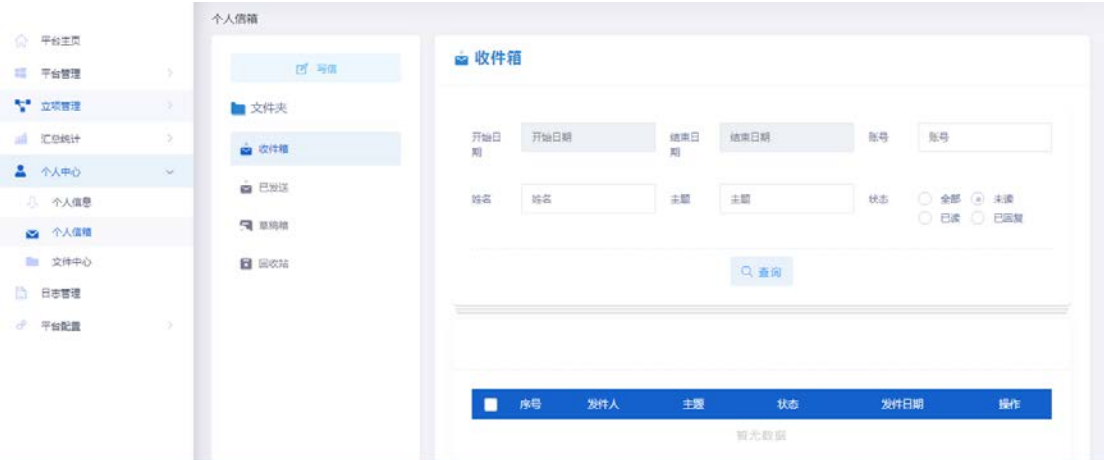

# <span id="page-2-0"></span>三、立项管理

#### <span id="page-2-1"></span>**1**、申报项目

点击"立项管理"下"申报项目"菜单,点击"新增"按钮,申报项目。按照页面提示 填写项目信息。

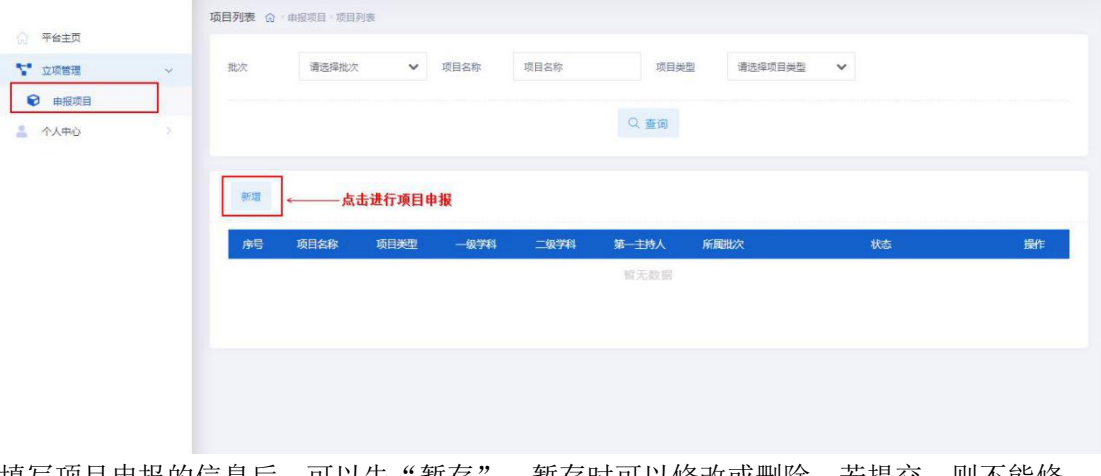

填写项目申报的信息后,可以先"暂存",暂存时可以修改或删除,若提交,则不能修 改。

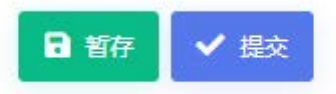

#### <span id="page-2-2"></span>**2**、项目导出

 项目提交后,点击"查看详情"按钮,可以看到本项目填写的详细内容以及项目现在状 态,点击"导出 Word"按钮,可以将申报书导出。

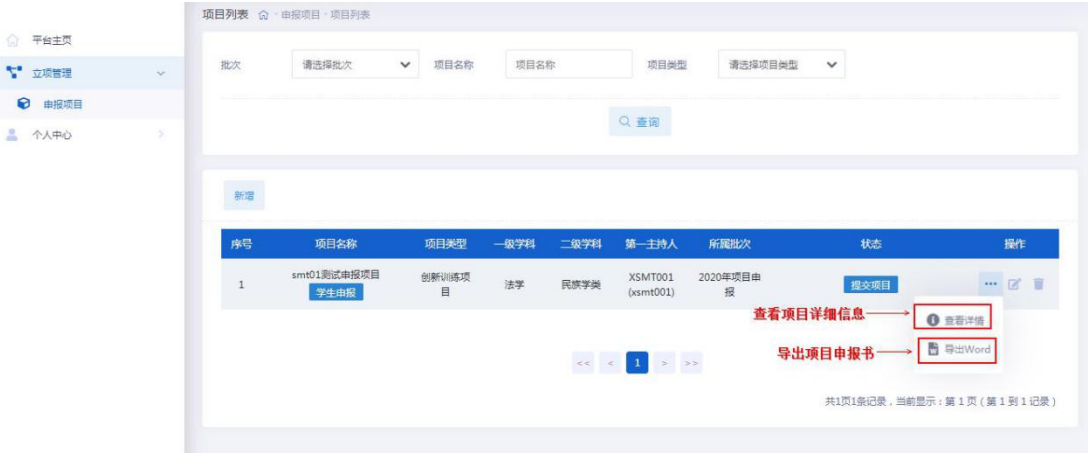

## <span id="page-3-0"></span>四、季度报告管理

#### <span id="page-3-1"></span>**1**、填写季度报告

学生立项发布后按对应提示提交相应次数的季度报告,登录系统点击"季度报告管理" 下的"填写季度报告"菜单,页面上可查看到项目信息,点击列表"管理"进入季度报告 管理页面,点击管理页面的"新增"按钮,填写季度报告的详细信息。

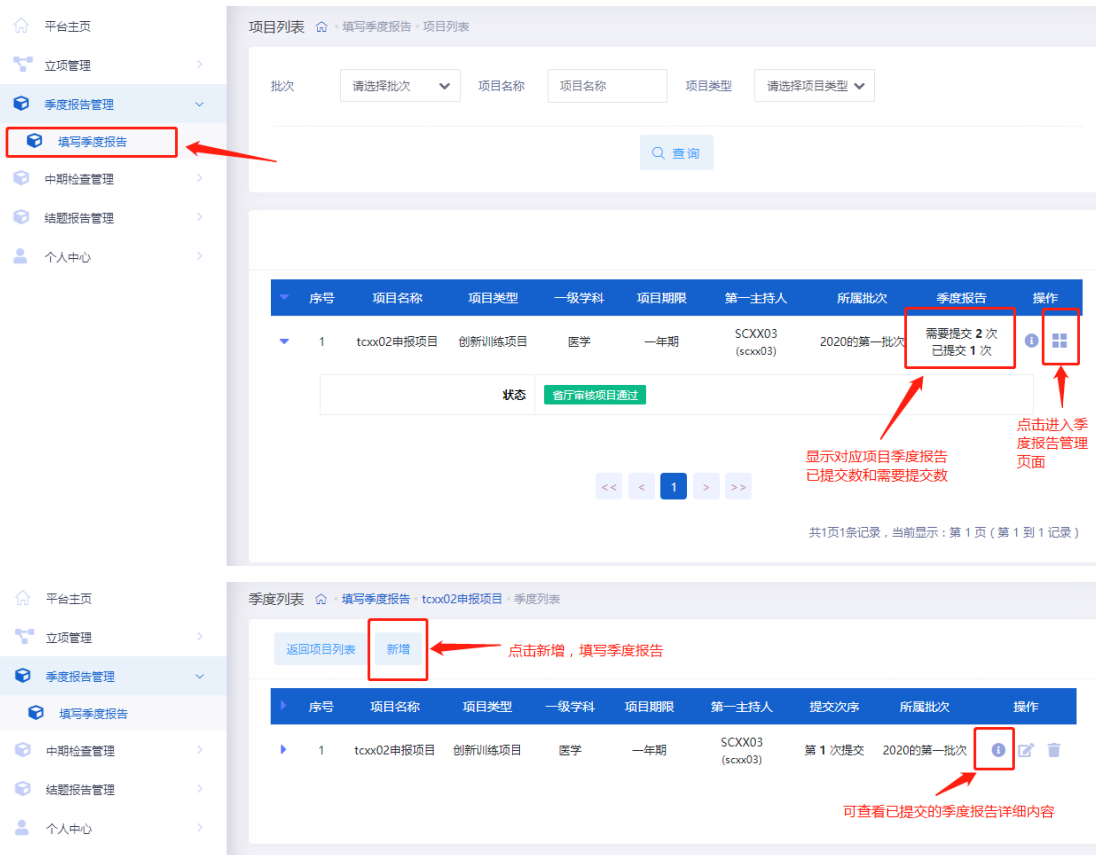

填写季度报告的信息后,可以先"暂存",暂存时可以修改或删除,提交后,则不能修 改。当前提交的季度报告审核通过后,方可继续提交下一次。

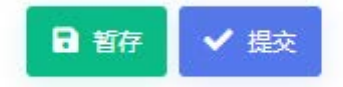

### <span id="page-4-0"></span>五、中期管理

#### <span id="page-4-1"></span>**1**、填写中期检查

点击"中期检查管理"下"填写中期检查"菜单,点击"+"按钮,填写中期报告。填写 中期检查后,可以先"暂存",暂存时可以修改或删除,提交后,则不能修改。

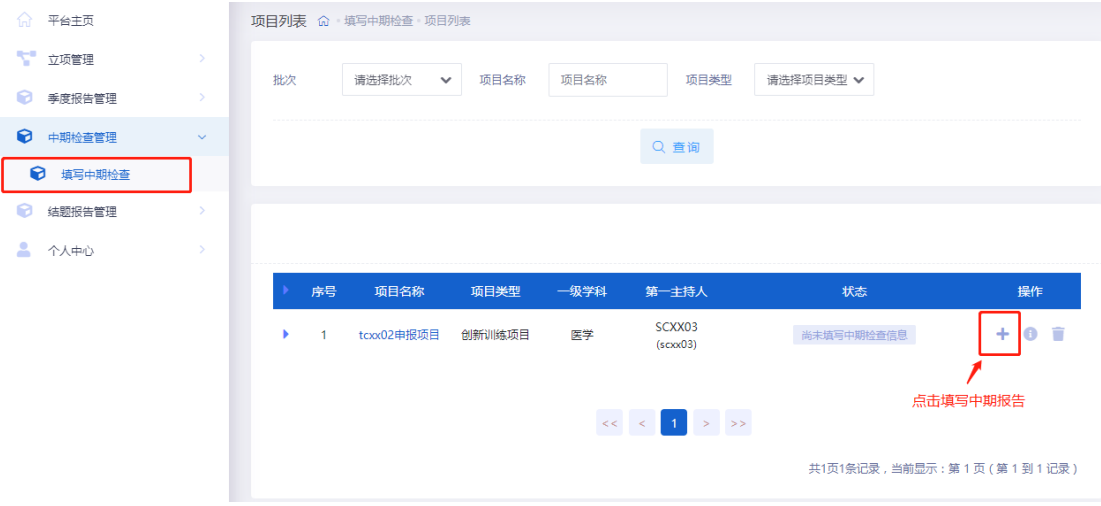

# <span id="page-4-2"></span>六、结题管理

#### <span id="page-4-3"></span>**1**、填写结题报告

项目所有季度报告和中期检查审核通过后, 学生登录系统点击"结题管理"下的"填写 结题报告"菜单,点击"+"按钮,填写结题报告。填写结题报告后,可以先"暂存", 暂存时可以修改或删除,提交后,则不能修改。

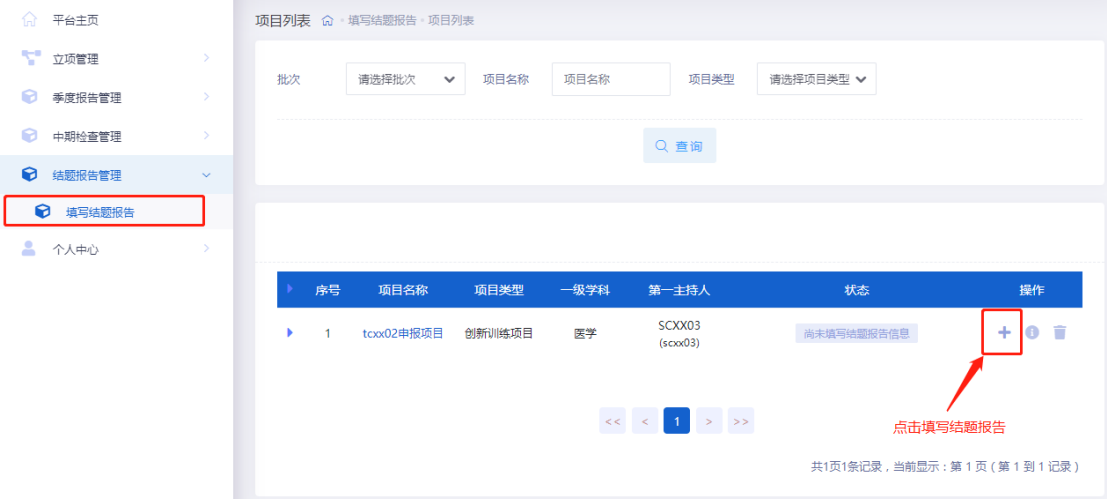